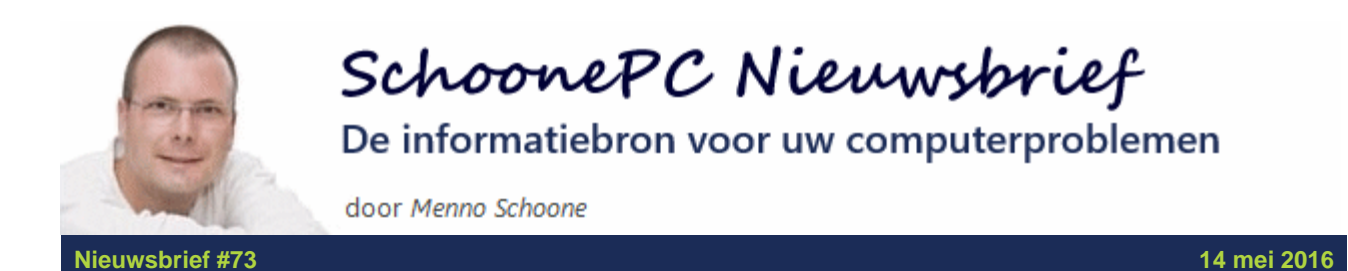

**Geachte nieuwsbrieflezer,**

Hierbij weer een SchoonePC-nieuwsbrief met waardevolle tips en trucs. Ook deze nieuwsbrief wordt weer voorafgegaan door een [persoonlijke video-introductie](https://www.schoonepc.nl/brief/nieuwsbrief73.html) met toelichting op de onderwerpen in deze nieuwsbrief. De video bevat tevens interessante informatie voor diegenen die de upgrade naar Windows 10 nog niet willen uitvoeren maar wél de gratis licentie (vóór 29 juli) willen veiligstellen. Ga er dus even rustig voor zitten, in de tussentijd wens ik u weer veel lees- en computerplezier!

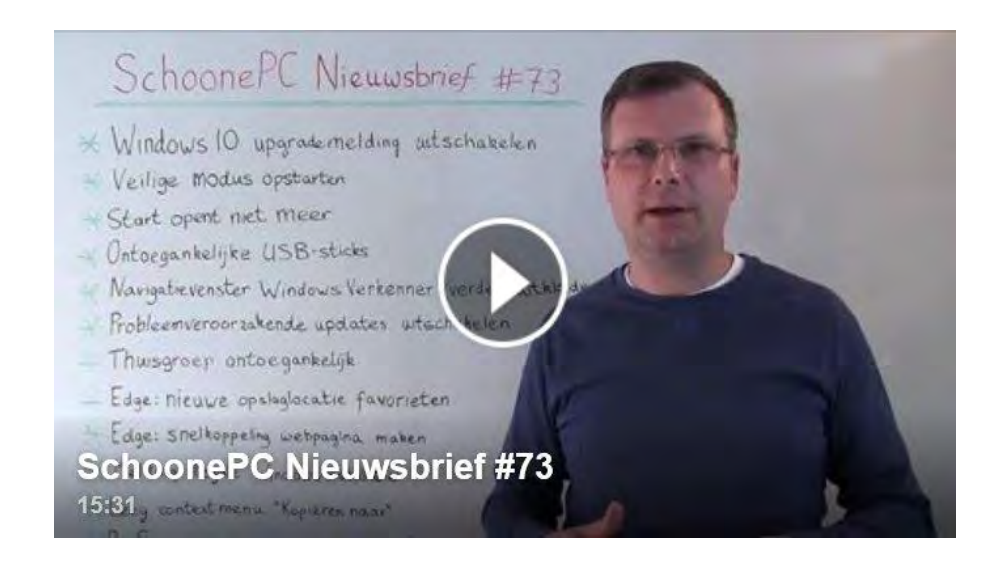

**PS:** Zie mijn [Facebook-pagina](http://www.facebook.com/mennoschoone) voor reacties op deze nieuwsbrief!

Met vriendelijke groet,

Menno Schoone

[www.SchoonePC.nl](https://www.schoonepc.nl/)

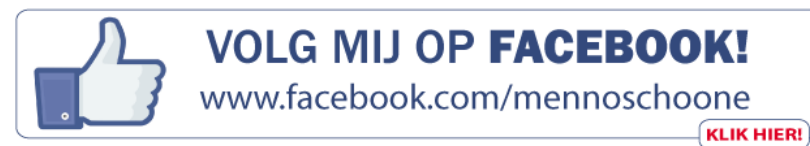

# **De onderwerpen in deze nieuwsbrief**

Deze nieuwsbrief bevat de volgende onderwerpen:

- [Windows 10 Upgrade-melding uitschakelen](#page-4-0)
- [Windows 10 in veilige modus opstarten](#page-6-0)
- [Start opent niet meer](#page-7-0)
- [Ontoegankelijke USB-sticks](#page-10-0)
- [Navigatievenster Windows Verkenner \(verder\) uitkleden](#page-11-0)
- [Probleemveroorzakende Windows 10 updates uitschakelen](#page-22-0)
- [Thuisgroep ontoegankelijk \(na de upgrade naar Windows 10\)](#page-24-0)
- [Edge: nieuwe opslaglocatie favorieten](#page-25-0)
- [Edge: snelkoppeling naar een webpagina maken](#page-26-0)
- [Melding van een illegale Windows-installatie? Installeer de updates!](#page-27-0)
- [Leeg contextmenu "Kopiëren naar"](#page-28-0)
- [RegScanner: geavanceerd zoeken in het register](#page-29-0)
- De pc [waarop ik heb leren computeren...](#page-32-0)

En uiteraard nog enkele interessante lezersvragen:

- [De DVD-speler is afwezig](#page-34-0)
- [Trojaans paard of niet?](#page-35-0)
- [Windows sluit na opstarten direct weer af](#page-36-0)
- [De USB-poorten doen het alleen](#page-37-0) na een herstart

# **Ook wel eens de neiging de computer uit het raam te gooien?**

Kent u het gevoel van irritatie of zelfs machteloosheid wanneer de computer niet doet wat u wilt? Weet dan dat u niet de enige bent! Door de jaren heen heb ik uiteenlopende computerproblemen voorbij zien komen. De oplossingen hiervoor heb ik in mijn 'Computerbijbel voor Windows 10' verwerkt. Ga ermee aan de slag en los computerproblemen voortaan zelf op. U zult merken dat u al snel computerwijzer en -vaardiger wordt en dat uw computerleven echt verandert! Ik hanteer een 100 dagen retourgarantie, dat zegt wellicht genoeg. Wilt u meer weten over mijn boek en hoe het andere lezers is bevallen? Bekijk dan onderstaande video.

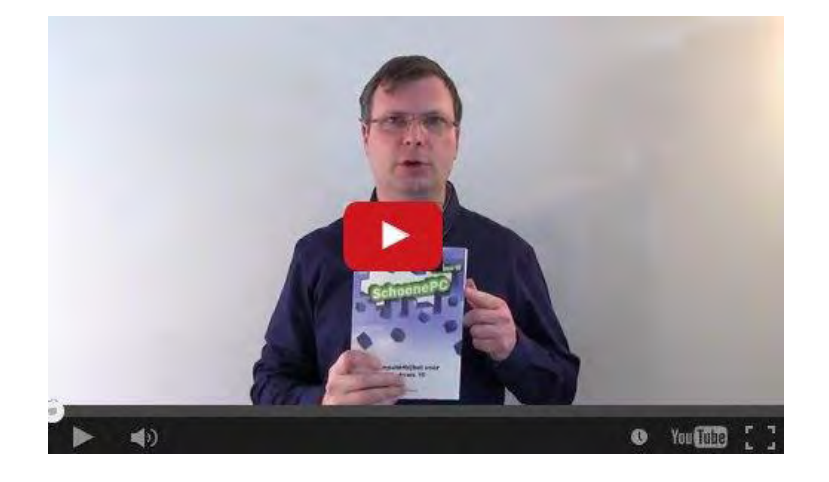

- Makkelijk leesbaar
- Hoge informatiedichtheid
- Geen verzendkosten
- 100 dagen retourgarantie
- Ruim 10.000 lezers maken inmiddels gebruik van de Windows 10-bijbel
- Zie [www.schoonepc.nl/boek](https://www.schoonepc.nl/boek/bestelboek.php) voor meer informatie

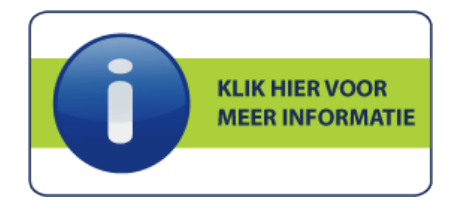

# **Wat lezers over de computerbijbel zeggen...**

*"Van alle handleidingen over besturingssystemen en programma's (en dat zijn er heeeeeel veel) is dit boek het allerbeste dat ik ooit heb gelezen. Ik heb het boek eerst helemaal doorgelezen en daarna verschillende instellingen toegepast. Het was een plezier om te lezen, heel vlot en in verstaanbare taal. 33 euro voor 400 blz. vakliteratuur is bij deze graag meegenomen."*

Jan Raman

*"Het gebeurt me niet vaak dat ik een boek lees op mijn vakgebied (IT- sinds 1969) dat mij tot tranen toe beweegt. Uw boek is hierop een uitzondering. To the point, duidelijk geschreven en oplossingsgericht. Van mijn oorspronkelijke scepsis (hoe goed kan het zijn, zo kort na de introductie van Windows 10) is niets meer over. Nogmaals klasse."*

Sip Bosch

*"Ik ben enthousiast over hoe u het boek heeft geschreven, in alle eenvoud en begripvol, zelfs voor een leek verstaanbaar. Ondanks dat ik nog maar 25 pagina's heb gelezen, heb ik moeite om te stoppen. Het zal een waar genot zijn om dit tot het einde uit te lezen en dingen te ontdekken over Windows 10 en mijn pc."*

Ida Schmitz

(zie [www.schoonepc.nl/boek](https://www.schoonepc.nl/boek/bestelboek.php) voor meer reacties)

# <span id="page-4-0"></span>**Windows 10 Upgrade-melding uitschakelen**

Zoals ik in de introductievideo al aangaf, is mijn vermoeden dat de gratis upgrade van Windows 7 en 8.1 naar Windows 10 'wegens groot succes' zal worden verlengd. Volgens de laatste berichten wordt de (door velen als irritant ervaren) tool **GWX** (de afkorting voor '*Get Windows 10*') in ieder geval na 29 juli weer van alle computers verwijderd. Tot die tijd worden Windows 7- en 8.1-gebruikers nog geconfronteerd met de agressieve methode waarop Microsoft probeert Windows 7- en 8.1 gebruikers over te laten stappen naar Windows 10.

Kan je niet wachten (bijvoorbeeld omdat je de 4 GB schijfruimte wilt vrijmaken) dan kan GWX nu al worden verwijderd. Zo adviseerde ik in [nieuwsbrief #72](https://www.schoonepc.nl/brief/nieuwsbrieflaatsteaanvragen.html) de upgrademeldingen met **Win 10 when I want it** te verwijderen. Deze tool vraagt bij het downloaden echter om een e-mailadres. Aangezien niet iedereen daar even blij mee is, breng ik als alternatief de tool **GWX Control Panel** (download: [www.ultimateoutsider.com/downloads\)](http://www.ultimateoutsider.com/downloads) onder uw aandacht (negeer de melding dat het installatiebestand schade kan toebrengen). Om problemen te voorkomen is het verstandig de computer eerst opnieuw op te starten voordat de installer wordt gestart.

#### **Instellingen wijzigen**

Zolang een van de drie items linksboven in het venster op **Yes** staat, loopt u het risico dat Windows 10 (al dan niet automatisch) wordt geïnstalleerd. De knop **Click to Disable 'Get Windows 10' App (remove icon)** schakelt het opzichtige Windows 10 Upgrade-icoontje in het systeemvak uit en de knop **Click to Prevent Windows 10 Upgrades** voorkomt dat de upgrade naar Windows 10 überhaupt kan worden uitgevoerd. Desgewenst kunnen de upgrademogelijkheden naar Windows

10 met de knop **Click to Disable Non-critical Windows 10 Settings** nog verder worden uitgekleed.

In de meeste gevallen zijn deze wijzigingen afdoende. Wordt de upgrade desondanks toch nog aangeboden, verwijder dan tevens het daarvoor verantwoordelijke programma via de knop **Click to Delete Windows 10 Programs**. Wordt de installatie van de upgrade opgedrongen nog voordat deze is uitgeschakeld dan kan de installatie wellicht nog worden afgebroken met de knop **Click to Clear Windows Update Cache**. Verwijder tot slot de map **C:\\$Windows.~BT** met de knop **Click to Delete Windows 10 Download Folders** zodat 6 GB aan schijfruimte wordt vrijgemaakt. Wilt u meer over deze tool weten, open dan de gebruikershandleiding met de knop **Click to Display the User Guide**.

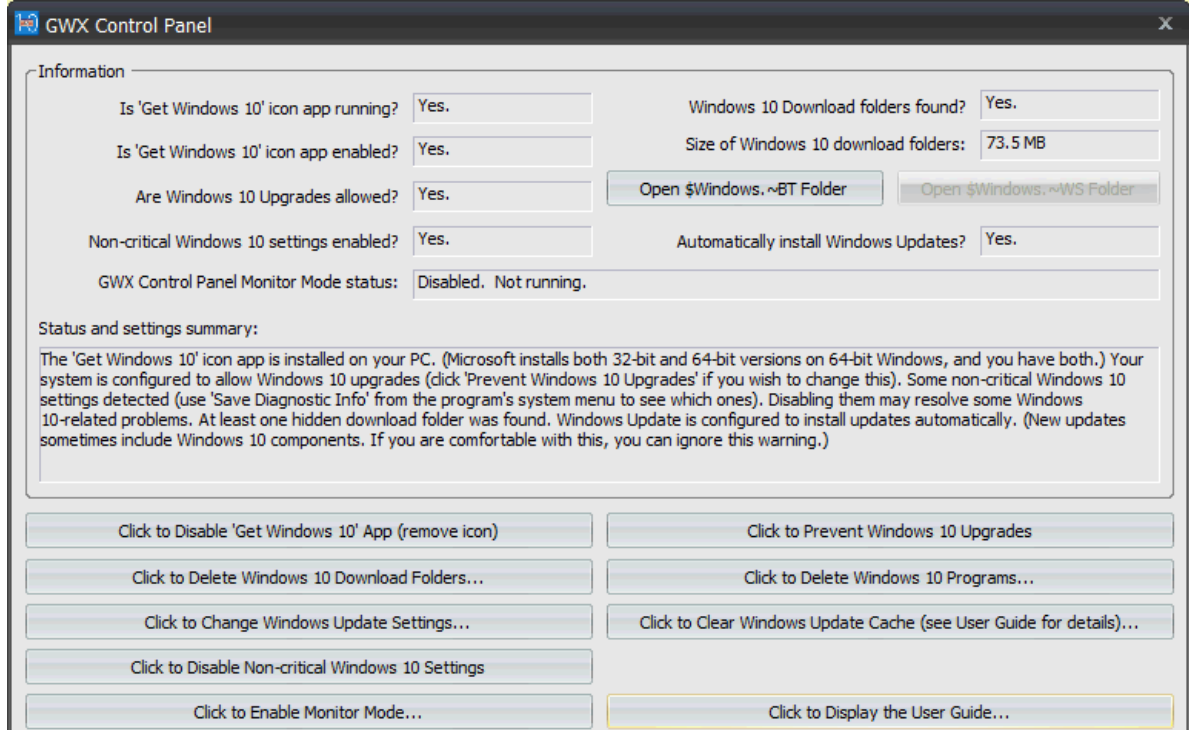

# <span id="page-6-0"></span>**Windows 10 in veilige modus opstarten**

Door Windows in de veilige modus op te starten, worden alleen de hoogstnoodzakelijke processen opgestart. Hierdoor kunnen handelingen worden verricht die bij een normale opstart niet mogelijk zijn, bijvoorbeeld het uitschakelen en/of verwijderen van hardnekkige programma's en virussen en het oplossen van opstartproblemen. Doordat de veilige modus in Windows 10 niet meer met de **F8**-toets opstart, lijkt het of de veilige modus is afgeschaft. In dit nieuwe besturingssysteem is de veilige modus echter eenvoudig op te starten door de **SHIFT**-toets ingedrukt te houden terwijl de opdracht wordt gegeven Windows 10 opnieuw op te starten (via het inlogscherm, Start, [Win-X menu](https://www.schoonepc.nl/windows10/gebruikersinterface.html) e.d.), kies vervolgens de tegels **Problemen oplossen**, **Geavanceerde opties** en **Opstartinstellingen**. De veilige modus is ook te benaderen via [MSCONFIG,](https://www.schoonepc.nl/windows10/programmas_uitschakelen_verwijderen.html) tabblad **Computer opstarten**, optie **Opstarten in veilige modus** (vink deze optie in de veilige modus weer uit om Windows in de 'normale' modus op te starten).

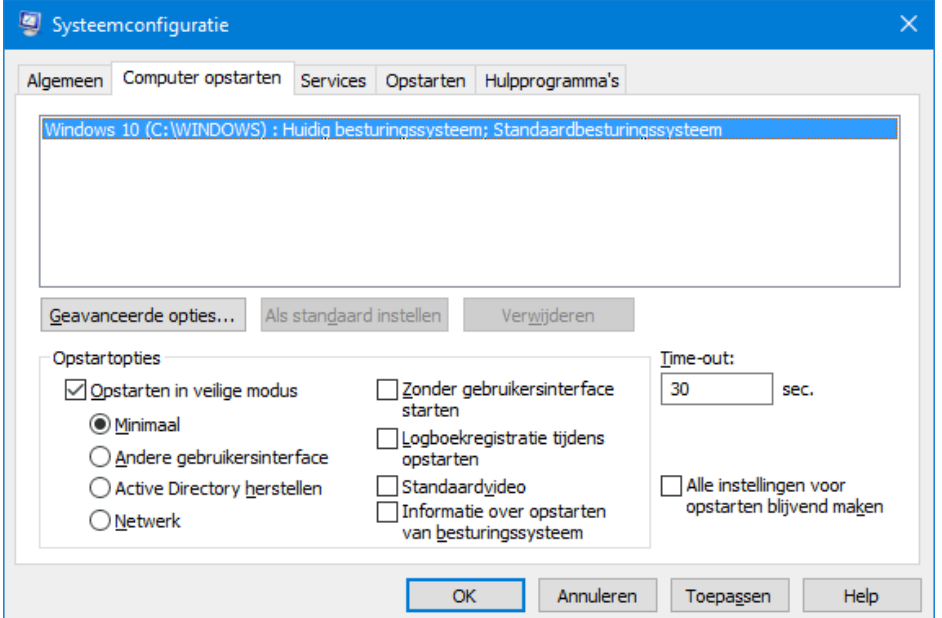

**TIP:** De veilige modus wordt standaard opgestart zonder netwerkverbinding. Is een internetverbinding nodig (bijvoorbeeld om webpagina's te bekijken of om toegang te krijgen tot een via het netwerk toegankelijke opslaglocatie), activeer de veilige modus dan met netwerkfunctionaliteit. Dat kan door de optie **Netwerk** te activeren (in geval van MSCONFIG) of door te kiezen voor **Veilige modus met netwerkmogelijkheden inschakelen** (na het opnieuw opstarten met de **SHIFT**-toets).

# <span id="page-7-0"></span>**Start opent niet meer**

Het komt regelmatig voor dat Start van Windows 10 niet meer opent, gelukkig zijn er verschillende mogelijke oplossingen. Controleer eerst of het updaten van Windows en het updaten (of zelfs het verwijderen) van de beveiligingssoftware het probleem oplost. Zo niet dan kan het terugzetten van een eerder gemaakt systeemherstelpunt (via het configuratiescherm, onderdeel **Herstel**) een oplossing bieden. Wordt het probleem ook hiermee niet opgelost dan zijn er nog enkele ingewikkeldere procedures om Start te herstellen: start om te beginnen eerst eens de opdrachtprompt met administratorrechten (via het [Win-X menu\)](https://www.schoonepc.nl/windows10/gebruikersinterface.html) en geef het commando **SFC /scannow**. Werkt het Start-menu nog steeds niet, geef dan het commando **DISM /Online /Cleanup-Image /RestoreHealth**. Levert ook dit commando geen verbetering op, geef dan het commando **POWERSHELL** en vervolg in de geopende PowerShell met het commando **Get-AppXPackage - AllUsers | Foreach {Add-AppxPackage -DisableDevelopmentMode -Register "\$(\$\_.InstallLocation)\AppXManifest.xml"}**.

**TIP:** Om foutmeldingen te voorkomen moeten deze commando's secuur worden overgenomen, de makkelijkste manier is om ze door middel van *copy-paste* vanuit deze nieuwsbrief in het opdrachtvenster te plakken.

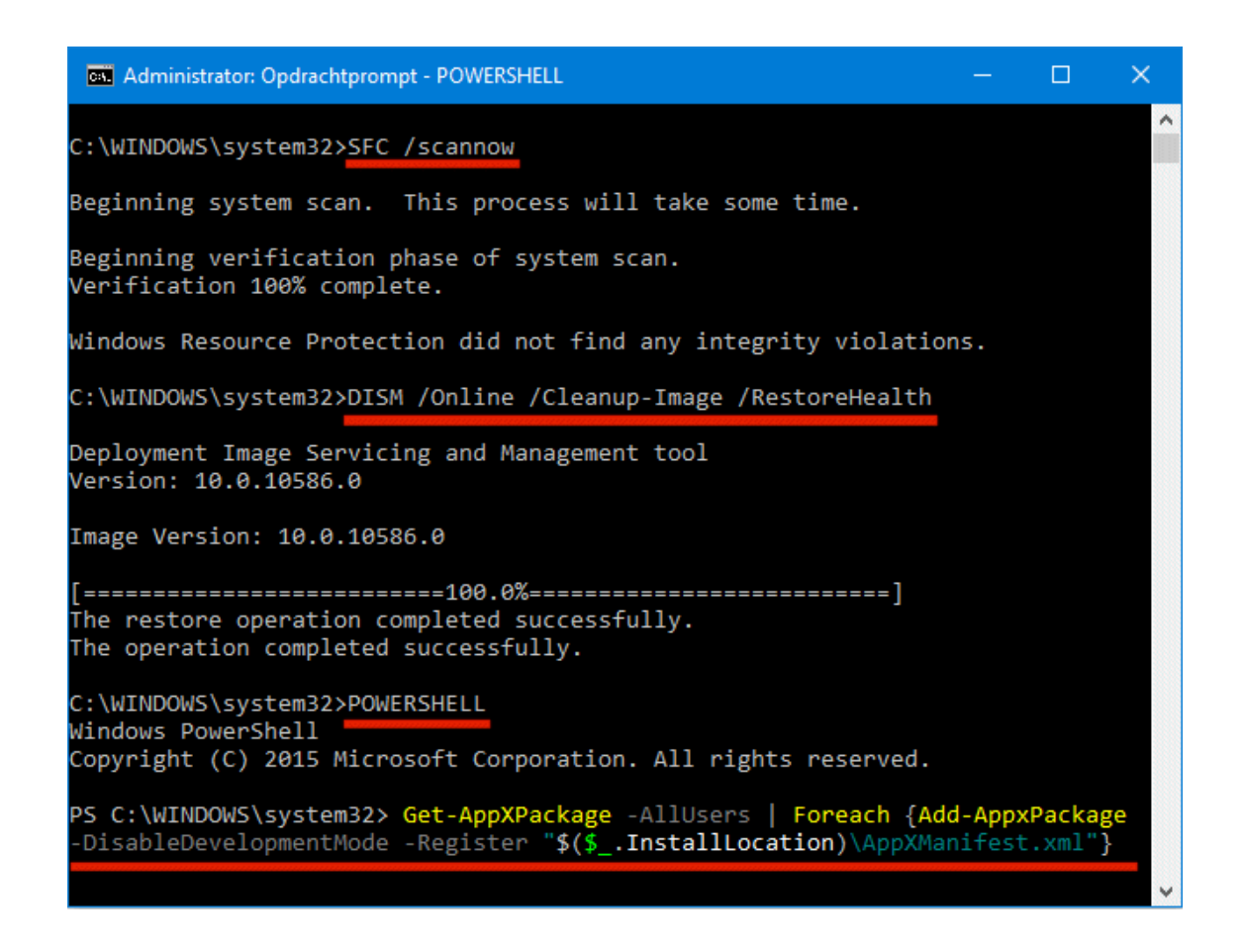

Als geen van deze oplossingen werkt dan is er nog één ultieme oplossing: het overschrijven van de probleemveroorzakende bestanden. Omdat met deze methode de standaard instellingen worden hersteld, moeten eventuele wijzigingen in het startmenu wel opnieuw worden aangebracht. Maak voor deze procedure twee nieuwe gebruikersaccounts aan: het eerste (standaard)account levert de bestanden van een werkend Start-menu en het tweede (als administrator ingestelde) account wordt gebruikt om de bestanden van het eerste account te kopiëren naar het probleemaccount. De accounts kunnen handmatig vanuit **Instellingen**, onderdeel **Accounts**, sub **[Familie en andere](https://www.schoonepc.nl/windows10/windows_10_instellingen_onderdeel_accounts.html#familie_gebruikers)** 

**[gebruikers](https://www.schoonepc.nl/windows10/windows_10_instellingen_onderdeel_accounts.html#familie_gebruikers)** worden aangemaakt, of (zoals in dit voorbeeld) semi-automatisch via de opdrachtprompt (opgestart met administratorrechten) met de commando's **NET USER TempUser /add** en **NET USER TempAdmin /add** voor het aanmaken van de gebruikersaccounts en het commando **NET** 

**LOCALGROUP ADMINISTRATORS TempAdmin /add** voor het toevoegen van administratorrechten aan het gebruikersaccount **TempAdmin**.

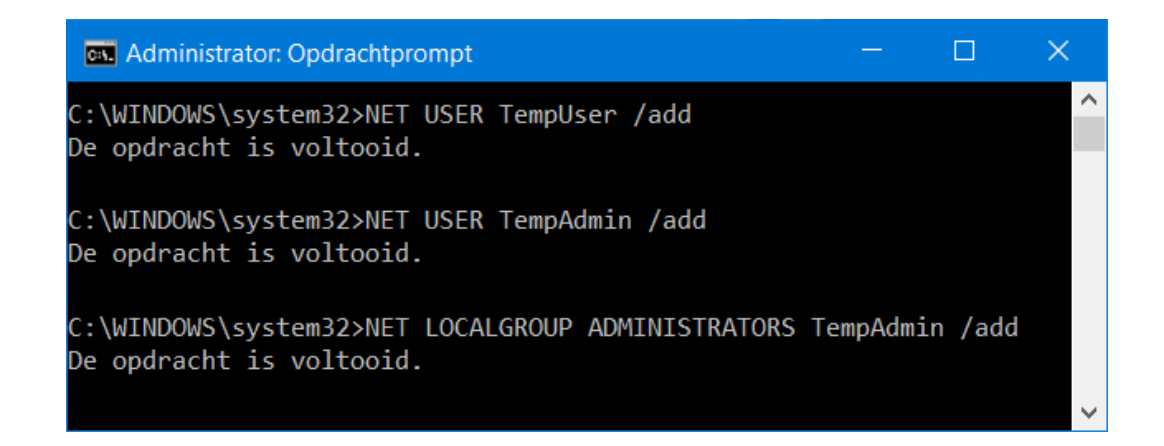

Log vervolgens in op het gebruikersaccount **TempUser** (voor het aanmaken van bestanden voor een nieuw menu Start), start de computer opnieuw op (om deze bestanden vrij te geven) en log in op het administratoraccount **TempAdmin**. Start de Windows Verkenner, activeer op tabblad **Beeld** de optie **Verborgen items**, blader naar de map **C:\Gebruikers\TempUser\AppData\Local\ TitleDataLayer** (ga waar nodig akkoord met de knop **Doorgaan**), klik met rechts op de map **Database** en selecteer vanuit het contextmenu de optie **Kopiëren**. Blader vervolgens op vergelijkbare wijze naar diezelfde bestandslocatie binnen het probleemaccount, klik met rechts op de map **Database** en wijzig via de optie **Naam wijzigen** de mapnaam **DatabaseOrg**. Klik daarna met rechts op een leeg gedeelte onder deze map en plak de gekopieerde map met de optie **Plakken**. Na een herstart van Windows moet het probleem zijn

opgelost. Tot slot kunnen via **[Instellingen](https://www.schoonepc.nl/windows10/windows_10_instellingen_onderdeel_accounts.html#familie_gebruikers)**, onderdeel **Accounts**, sub **Familie en [andere gebruikers](https://www.schoonepc.nl/windows10/windows_10_instellingen_onderdeel_accounts.html#familie_gebruikers)** de gebruikersaccounts **TempUser** en **TempAdmin** weer worden verwijderd.

<span id="page-10-0"></span>*Met dank aan Hans Sommers*

 $E$  fink<sup>+</sup> [deze informatie is terug te vinden op de website](https://www.schoonepc.nl/windows10/gebruikersinterface.html)

# **Ontoegankelijke USB-sticks**

Krijgt een op de pc aangesloten USB-stick of geheugenkaart geen schijfletter toegekend (terwijl het medium wel zichtbaar is in Schijfbeheer) en worden de bestanden niet standaard in een Windows Verkenner-venster getoond? Dan is het automatisch toekennen van een schijfletter waarschijnlijk uitgeschakeld. Deze is weer in te schakelen via de **Opdrachtprompt** (als administrator op te starten via het Win-X menu) door achtereenvolgens de commando's **DISKPART** en **AUTOMOUNT ENABLE** te geven.

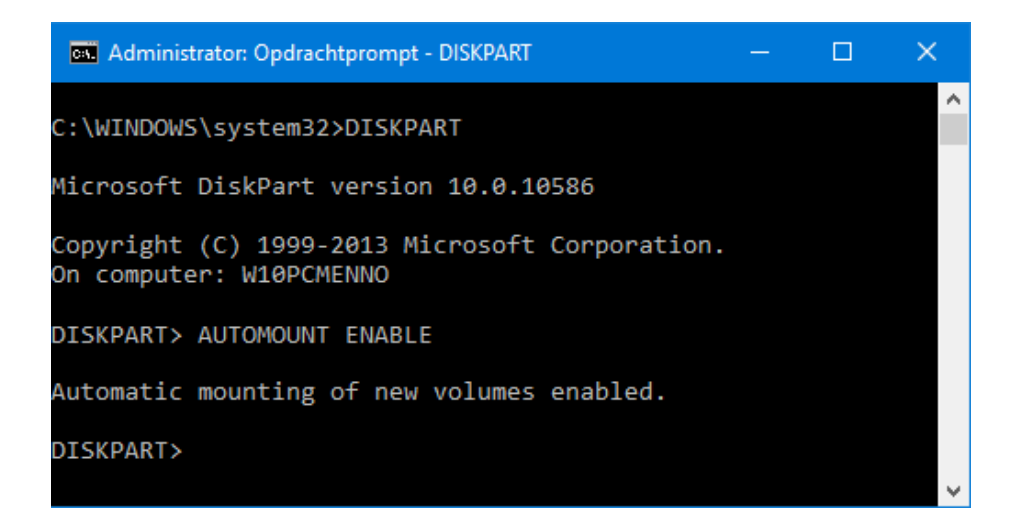

*Met dank aan Mari den Besten*

# <span id="page-11-0"></span>**Navigatievenster Windows Verkenner (verder) uitkleden**

In de [vorige nieuwsbrief](https://www.schoonepc.nl/brief/nieuwsbrieflaatsteaanvragen.html) schreef ik onder andere over het verwijderen van de map **OneDrive** en de dubbele schijfletters uit de Windows Verkenner van Windows 10. De onoverzichtelijke boomstructuur in het navigatievenster (het linker gedeelte) van de Windows Verkenner is menig Windows-gebruiker een doorn in het oog, ik kreeg dan ook vanuit verschillende hoeken de vraag of de boomstructuur van de Windows Verkenner nog verder is uit te kleden. Daarnaast werd gemeld dat de toegepaste registerwijzigingen (al dan niet) na een update van Windows ongedaan werden gemaakt. Reden om ook daar wat extra aandacht aan te besteden.

#### **Het uitkleden van de boomstructuur: een overzicht**

Uit het navigatievenster kunnen selectief onderdelen worden verwijderd. Mijn voorkeur gaat ernaar uit om

aangevuld met alleen díe onderdelen die ook daadwerkelijk worden gebruikt (bijvoorbeeld **Snelle toegang** met zelf toegevoegde mappen).

> $\vee$   $\Box$  Deze pc **E** WINDOWS10 (C:)  $\angle$  = DATA (D:)

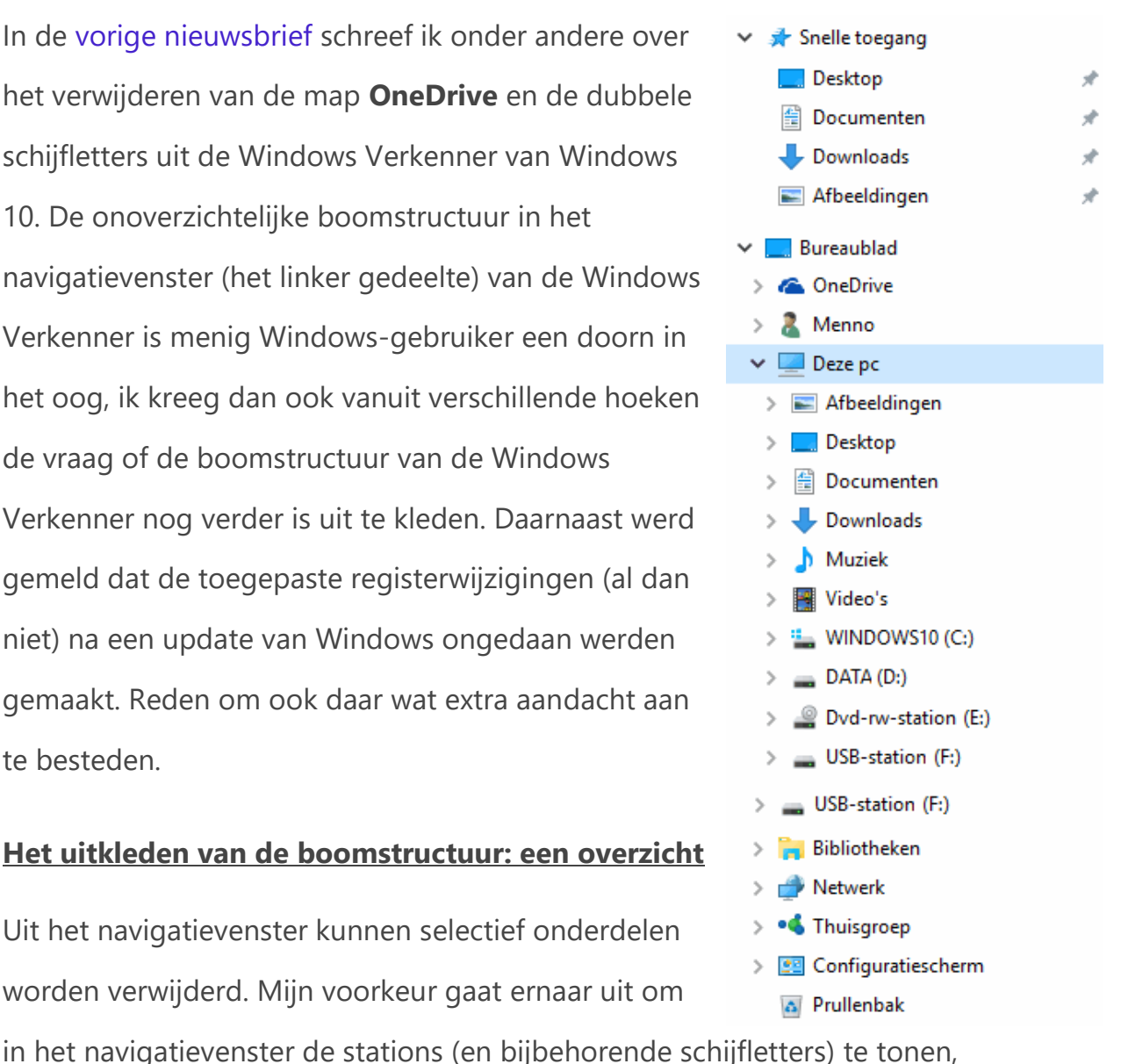

Naar eigen inzicht kunnen de volgende vermeldingen uit het navigatievenster worden verwijderd:

#### **Snelle toegang**

**Snelle toegang** toont een overzicht van regelmatig gebruikte mappen en bestanden. Via tabblad **Beeld**, knop **Opties**, tabblad **Algemeen**, kopje **Privacy** kunnen recentelijk geopende bestanden en mappen worden uitgesloten voor **Snelle toegang**. Ook de persoonlijke mappen (**Bureaublad**, **Downloads**, **Documenten** en **Afbeeldingen**) en zelf toegevoegde mappen zijn te verwijderen: klik er met rechts op en maak ze los met de optie **Van Snelle toegang losmaken**.

Wordt geen gebruik gemaakt van **Snelle toegang** dan kan deze ook in zijn geheel worden verwijderd. Om te voorkomen dat de Windows Verkenner niet meer opstart moet eerst via tabblad **Beeld**, knop **Opties**, tabblad **Algemeen** worden ingesteld dat de Windows Verkenner standaard in **Deze pc** opent (in plaats van in **Snelle toegang**). Open vervolgens de registereditor, navigeer naar de registersleutel **HKCR\CLSID\ {679f85cb-0220-4080-b29b-5540cc05aab6}\ShellFolder**, wijzig de DWORD-registerwaarde **Attributes** in **a0600000** (in plaats van **a0100000**) en herstart Windows. Wordt bij het wijzigen van de registerwaarde een foutmelding getoond, voer dan voor de betreffende registersleutel eerst een *take ownership* uit (zie onderstaand kader). Bij de 64-bits versie van Windows moet deze procedure worden herhaald voor de registersleutel **HKCR\Wow6432Node\ CLSID\ {679f85cb-0220-4080-b29b-5540cc05aab6}\ShellFolder**.

# **Bureaublad-items, gebruikersmap, ongebruikte DVD/kaartlezers en configuratiescherm**

Open tabblad **Beeld**, knop **Opties**, tabblad **Weergave**, deactiveer de optie **Alle mappen weergeven** (bijna onderaan bij **Geavanceerde instellingen**).

## **De persoonlijke mappen onder 'Deze pc'**

Verwijder met de [registereditor](https://www.schoonepc.nl/optim/register.html) alle registersleutels met de accolades (**{….}**) bij de registersleutel **HKLM\SOFTWARE\Microsoft\Windows\CurrentVersion\ Explorer\MyComputer\NameSpace** (waar de verschillende sleutels voor staan, is vermeld in onderstaand kader). Maak eventueel eerst een back-up van de registersleutel **NameSpace** (via **Bestand**, **Exporteren**) zodat deze instelling desgewenst nog hersteld kan worden. Bij de 64-bits versie van Windows moet deze procedure worden herhaald voor de registersleutel **HKLM\SOFTWARE\Wow6432Node\**

**Microsoft\Windows\ CurrentVersion\Explorer\MyComputer\NameSpace**. Als eenvoudig alternatief zijn deze vermeldingen ook te verwijderen (en te herstellen!) met de tool **This PC Tweaker** (download:

[http://winaero.com/comment.php?comment.news.213\)](http://winaero.com/comment.php?comment.news.213).

## **DE TE VERWIJDEREN SLEUTELS**

## **Muziek:**

{1CF1260C-4DD0-4ebb-811F-33C572699FDE} en {3dfdf296-dbec-4fb4-81d1-

6a3438bcf4de}

## **Downloads:**

{374DE290-123F-4565-9164-39C4925E467B} en {088e3905-0323-4b02-9826-

5d99428e115f}

## **Afbeeldingen:**

{3ADD1653-EB32-4cb0-BBD7-DFA0ABB5ACCA} en {24ad3ad4-a569-4530-98e1-

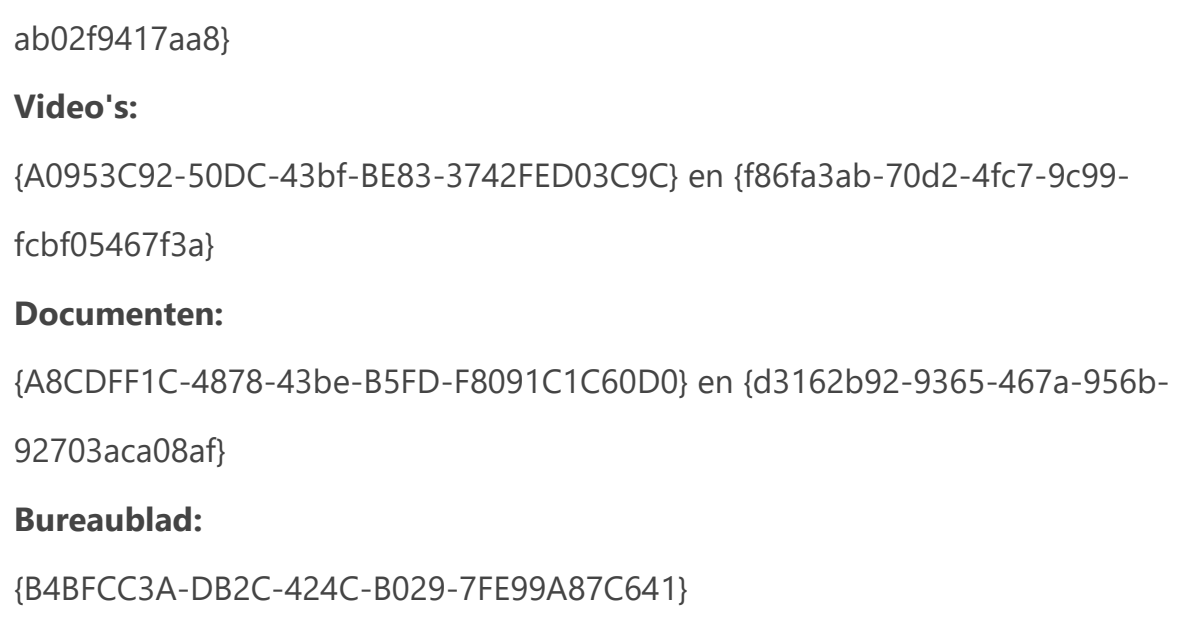

### **OneDrive**

Open de [registereditor,](https://www.schoonepc.nl/optim/register.html) navigeer naar de registersleutel **HKCR\CLSID\{018D5C66- 4533-4307-9B53-224DE2ED1FE6}\ShellFolder**, wijzig de DWORD-registerwaarde **Attributes** in **f090004d** (in plaats van **f080004d**) en herstart Windows. Wordt bij het wijzigen van de registerwaarde een foutmelding getoond, voer dan voor de betreffende registersleutel eerst een *take ownership* uit (zie onderstaand kader). Bij de 64-bits versie van Windows moet deze procedure worden herhaald voor de registersleutel **HKCR\Wow6432Node\CLSID\{018D5C66-4533-4307-9B53- 224DE2ED1FE6}\ShellFolder**.

**TIP:** OneDrive is ook in zijn geheel uit te schakelen: maak met de [registereditor](https://www.schoonepc.nl/optim/register.html) in de registersleutel **HKLM\Software\Policies\Microsoft\Windows** de registersleutel **OneDrive** aan, voeg de 32-bits DWORD-registerwaarde **DisableFileSyncNGSC** met de waarde **1** toe aan deze sleutel en herstart Windows. Verwijder de registerwaarde (of wijzig deze in **0**) om OneDrive weer in te schakelen.

## **Dubbele schijfletters**

Open de [registereditor](https://www.schoonepc.nl/optim/register.html) en verwijder de registersleutel **{F5FB2C77-0E2F-4A16- A381-3E560C68BC83}** uit de registersleutel **HKLM\SOFTWARE\Microsoft\ Windows\CurrentVersion\Explorer\Desktop\NameSpace\DelegateFolders**. Bij de 64-bits Windows-versie moet deze registersleutel tevens worden verwijderd uit de registersleutel **HKLM\SOFTWARE\WOW6432Node\Microsoft\Windows\ CurrentVersion\Explorer\Desktop\NameSpace\DelegateFolders**.

### **Bibliotheken**

Open tabblad **Beeld**, knop **Opties**, tabblad **Weergave**, deactiveer de optie **Bibliotheken weergeven** (bijna onderaan bij **Geavanceerde instellingen**).

#### **Netwerk**

Open de [registereditor,](https://www.schoonepc.nl/optim/register.html) navigeer naar de registersleutel **HKCR\CLSID\{F02C1A0D-BE21-4350-88B0-7367FC96EF3C}\ShellFolder**, wijzig de DWORD-registerwaarde **Atributes** in **b0940064** (in plaats van **b0040064**) en herstart Windows. Wordt bij het wijzigen van de registerwaarde een foutmelding getoond, voer dan voor de betreffende registersleutel eerst een *take ownership* uit (zie onderstaand kader). Bij de 64-bits versie van Windows moet deze procedure worden herhaald voor de registersleutel **HKCR\Wow6432Node\CLSID\{F02C1A0D-BE21-4350-88B0- 7367FC96EF3C}\ShellFolder**.

#### **Thuisgroep**

Door met rechts op de vermelding **Thuisgroep** te klikken, optie **Instellingen voor thuisgroep wijzigen**, kan worden gecontroleerd of de computer is aangemeld bij een thuisgroep. Is de computer aangemeld maar wordt er geen gebruik van de thuisgroep gemaakt, verwijder de computer dan eerst uit de thuisgroep (met de link **De computer uit de thuisgroep verwijderen**; ontbreekt deze link dan is de

computer geen onderdeel van een thuisgroep). Open vervolgens **Computerbeheer** via het [Win-X menu,](https://www.schoonepc.nl/windows10/gebruikersinterface.html) navigeer via **Services en toepassingen** naar sub **Services**, wijzig het opstarttype van de services **HomeGroup Listener** en **HomeGroup Provider** in **Uitgeschakeld** (zie de pagina over de [Windows 10 services\)](https://www.schoonepc.nl/windows10/windows_services.html) en herstart Windows. Als alternatief kan de vermelding ook via het register worden verwijderd: open de [registereditor,](https://www.schoonepc.nl/optim/register.html) navigeer naar de registersleutel **HKCR\CLSID\{B4FB3F98- C1EA-428D-A78A-D1F5659CBA93}\ShellFolder**, wijzig de DWORD-registerwaarde **Attributes** in **b094010c** (in plaats van **b084010c**) en herstart Windows. Wordt bij het wijzigen van de registerwaarde een foutmelding getoond, voer dan voor de betreffende registersleutel eerst een *take ownership* uit (zie onderstaand kader). Bij de 64-bits versie van Windows moet deze procedure worden herhaald voor de registersleutel **HKCR\Wow6432Node\CLSID\{B4FB3F98-C1EA-428D-A78A-D1F5659CBA93}\ShellFolder**.

## **TAKE OWNERSHIP VAN EEN REGISTERSLEUTEL**

Wordt bij het wijzigen van de registerwaarde **Attributes** een foutmelding getoond, pas dan eerst nog de machtigingen van de registersleutel **ShellFolder** aan door voor de groep **Administrators** een *take ownership* uit te voeren. Dit kan handmatig of met een tool. Klik voor de handmatige wijze met rechts op de sleutel **ShellFolder**, optie **Machtigingen**, knop **Geavanceerd**, link **Wijzigen** (bovenin het venster), geef de naam **Administrators** op, knop **Namen controleren** en sluit af met de knop **OK**.

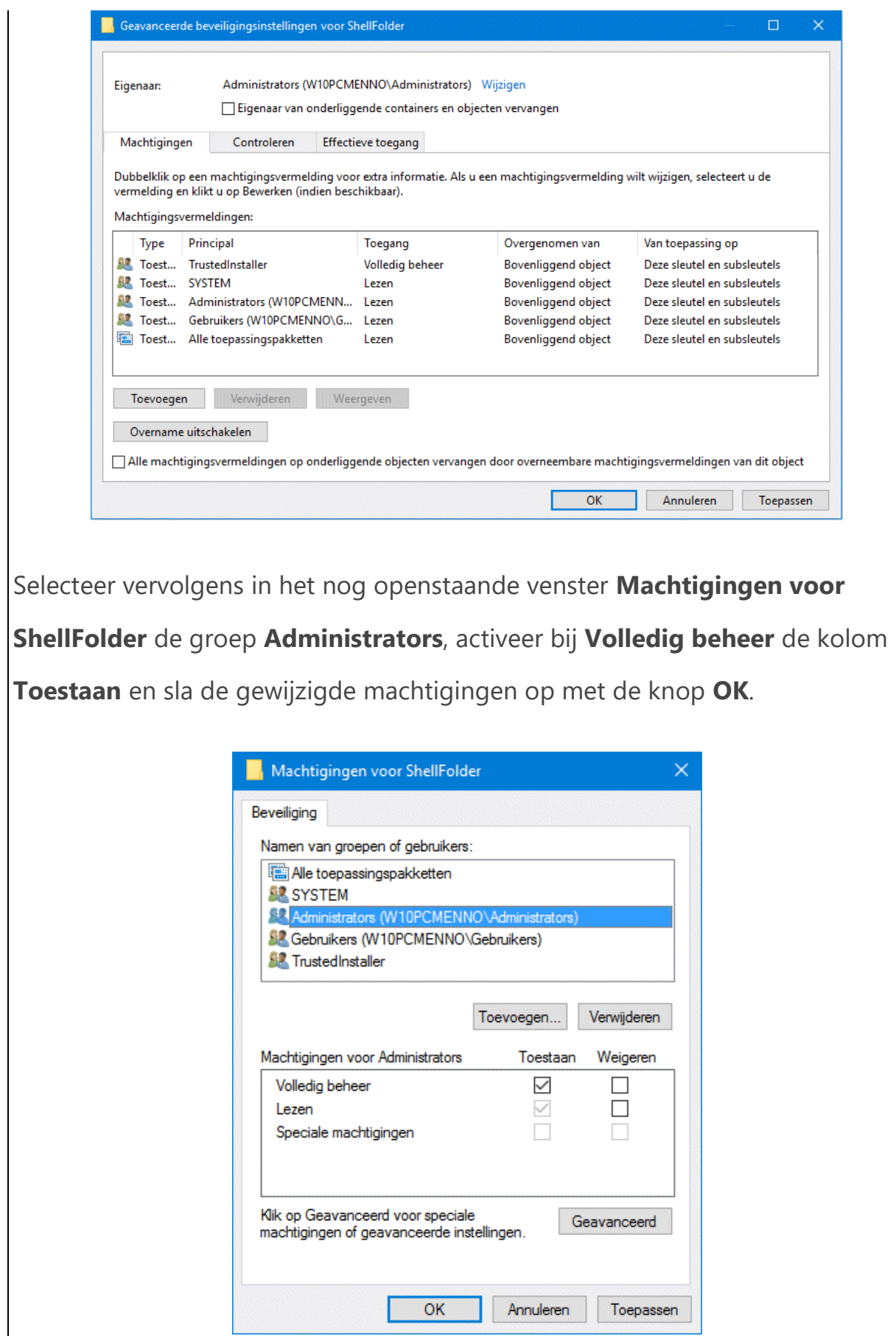

**LET OP:** Een *take ownership* kan alleen worden uitgevoerd wanneer het gebruikersaccount (al dan niet tijdelijk) over administratorrechten beschikt. Is dat (nog) niet het geval dan is het accounttype vanuit een administratoraccount te wijzigen via **Instellingen**, onderdeel **Accounts**, sub **[Familie en andere](https://www.schoonepc.nl/windows10/windows_10_instellingen_onderdeel_accounts.html#familie_gebruikers)  [gebruikers](https://www.schoonepc.nl/windows10/windows_10_instellingen_onderdeel_accounts.html#familie_gebruikers)**, selecteer het account, knop **Accounttype wijzigen**.

Als eenvoudig alternatief op deze complexe handelswijze kan de *take ownership* ook met **RegOwnit** (download: [www.thewindowsclub.com/regownit-take-full](http://www.thewindowsclub.com/regownit-take-full-control-windows-registry-keys)[control-windows-registry-keys\)](http://www.thewindowsclub.com/regownit-take-full-control-windows-registry-keys) worden uitgevoerd. Kopieer hiervoor het adres van de registersleutel (met een rechter klik in de registereditor op de betreffende registersleutel **ShellFolder**, optie **Sleutelnaam kopiëren**) en plak deze in het veld **Registry Address** van **RegOwnit** (met een rechter muisklik, optie **Plakken**). Met de knop **Apply** worden de machtigingen voor de geselecteerde groep gebruikersaccounts (bijvoorbeeld **Administrator**) gewijzigd in volledig beheer (optie **Full Control**).

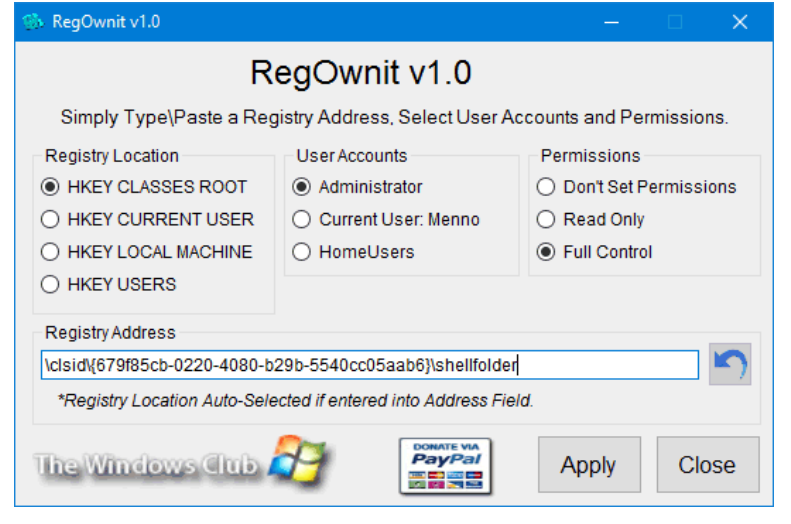

# **Wat te doen als aanpassingen automatisch weer ongedaan worden gemaakt**

In de [vorige nieuwsbrief](https://www.schoonepc.nl/brief/nieuwsbrieflaatsteaanvragen.html) schreef ik onder andere over het verwijderen van de map **OneDrive** en de dubbele schijfletters uit de Windows Verkenner van Windows 10. Menig lezer gaf echter aan dat de genoemde registertweaks na verloop van tijd (al dan niet als gevolg van een Windows-update) vanzelf weer ongedaan werden gemaakt. Het kan uiteraard niet de bedoeling zijn dat aangebrachte registerwijzigingen door Windows weer worden teruggedraaid maar aangezien het tóch is gebeurd, vermoed ik dat het vaker kan gebeuren. De volgende twee *workarounds* bieden dan een oplossing: het toepassen van de tweaks met een registerbestand (om de teruggedraaide aanpassingen weer in ere te herstellen) en het aanpassen van de machtigingen van de betreffende registersleutels (waardoor de aanpassingen niet meer door Windows ongedaan gemaakt kunnen worden).

## **Oplossing 1: tweaks toepassen met een registerbestand**

Door de handmatig in het register aangepaste wijzigingen in een REG-bestand op te slaan, kunnen ze met een dubbelklik op dit bestand automatisch opnieuw worden toegepast. Het maken van een dergelijk REG-bestand vergt enige kennis maar is makkelijker dan menigeen denkt, de daarvoor benodigde registerinstellingen kunnen namelijk eenvoudigweg vanuit de [registereditor](https://www.schoonepc.nl/optim/register.html) via **Bestand**, **Exporteren** in een registerbestand worden opgeslagen. De aangemaakte registerbestanden zijn vervolgens met de tekstbewerkingstool **Kladblok** te openen en samen te voegen tot één REG-bestand (zie onderstaand kader).

Hoewel het vrij eenvoudig is om de REG-bestanden zelf te maken, zijn de (voor het uitkleden van het navigatievenster) benodigde registerbestanden óók als ZIP-bestand vanaf mijn website te downloaden [\(download\)](https://www.schoonepc.nl/windows10/verkenner_opschonen.zip). Het ZIP-bestand bevat voor elke tweak afzonderlijk een REG-bestand, een REG-bestand voor het toepassen van alle tweaks in één en een REG-bestand voor het herstellen van de originele registerwaarden. Kies de bij uw Windows-versie passende REGbestanden: 32- of 64-bits.

**LET OP:** Om foutmeldingen te voorkomen moeten voor sommige tweaks eerst de machtigingen van de betreffende registersleutel worden aangepast (bijvoorbeeld met een tool als **RegOwnit**, zoals hiervoor staat beschreven).

### **HANDMATIG AANMAKEN REGISTERBESTANDEN**

Onderstaand voorbeeld toont het handmatig samengestelde registerbestand voor het weergeven van de map **OneDrive** (in de Windows Verkenner) en het uitschakelen van het synchronisatie-icoontje van OneDrive (in het systeemvak van Windows):

```
Windows Registry Editor Version 5.00
[HKEY_CLASSES_ROOT\CLSID\{018D5C66-4533-4307-9B53-224DE2ED1FE6}]
@="OneDrive"
"System.IsPinnedToNameSpaceTree"=dword:00000000
[HKEY_CLASSES_ROOT\Wow6432Node\CLSID\{018D5C66-4533-4307-9B53-
224DE2ED1FE6}]
@="OneDrive"
"System.IsPinnedToNameSpaceTree"=dword:00000000
```
[HKEY\_LOCAL\_MACHINE\SOFTWARE\Policies\Microsoft\Windows\OneDrive] "DisableFileSyncNGSC"=dword:00000001

Het volgende voorbeeld toont de inhoud van het registerbestand voor de tweak met de dubbele schijfletters. Merk op dat vóór elke te verwijderen registersleutel een min-teken is geplaatst (handmatig vanuit Kladblok) om aan te geven dat deze sleutels, inclusief onderliggende registersleutels en -waarden, uit het register verwijderd moeten worden.

```
Windows Registry Editor Version 5.00
```
 $\left[ -\right]$ 

HKEY\_LOCAL\_MACHINE\SOFTWARE\Microsoft\Windows\CurrentVersion\Explorer\ Desktop\NameSpace\DelegateFolders\{F5FB2C77-0E2F-4A16-A381- 3E560C68BC83}]

[-HKEY\_LOCAL\_MACHINE\SOFTWARE\WOW6432Node\Microsoft\Windows\ CurrentVersion\Explorer\Desktop\NameSpace\DelegateFolders\{F5FB2C77- 0E2F-4A16-A381-3E560C68BC83}]

## **Oplossing 2: machtigingen voor betreffende registersleutels aanpassen**

Een andere oplossing is het aanpassen van de machtigingen van de probleemveroorzakende registersleutels (de sleutels waarbinnen de aangebrachte wijzigingen automatisch weer ongedaan waren gemaakt). Door een *take ownership* op de betreffende registersleutels toe te passen, kan Windows zelf geen wijzigingen meer aanbrengen in de onderliggende registerwaarden. Helemaal waterdicht is deze oplossing niet want er bestaat nog steeds een kans dat Windows ook de gewijzigde machtigingen weer ongedaan zal maken. Daarnaast is er een risico dat in de toekomst problemen ontstaan omdat Windows geen toegang meer heeft tot de betreffende registersleutels. Ook al is dit risico klein, ik wil er toch even melding van maken.

De machtigingen van de registersleutels zijn het eenvoudigst aan te passen met de tool **RegOwnit** waarbij een *take ownership* wordt gedaan met **Current User** (het op dat moment actieve gebruikersaccount). Het kan echter ook handmatig: klik met rechts op de betreffende registersleutel, optie **Machtigingen**, knop **Geavanceerd**, link **Wijzigen** (bovenin het venster), knop **Geavanceerd**  (verminder eventueel eerst via de knop **Objecttypen** de zoekresultaten door alleen **Gebruikers** te selecteren), knop **Nu zoeken**, selecteer in de zoekresultaten het eigen gebruikersaccount en sluit af met de knop **OK** (tweemaal). Wijzig vervolgens de machtigingen zodat alleen bij de eigen gebruikersnaam de optie **Volledig beheer** in de kolom **Toestaan** is geactiveerd. Sla tot slot de gewijzigde machtigingen op met de knop **OK**.

[deze informatie is terug te vinden op de website](https://www.schoonepc.nl/windows10/windows_verkenner_navigatiestructuur_uitkleden.html)

<span id="page-22-0"></span> $E$  fink<sup>+</sup>

# **Probleemveroorzakende Windows 10-updates uitschakelen**

Sommige updates (bijvoorbeeld van hardware drivers) kunnen voor grote problemen zorgen. Gelukkig zijn updates weer eenvoudig te verwijderen via **Instellingen**, onderdeel **[Bijwerken en beveiliging](https://www.schoonepc.nl/windows10/windows_10_instellingen_wijzigen_bijwerken_en_beveiliging.html#windows_update)**, sub **Windows Update**, link **Geavanceerde opties**, link **Geschiedenis van uw updates weergeven**, link **Installatie van updates ongedaan maken** (te bereiken via het [configuratie](https://www.schoonepc.nl/windows10/configuratiescherm.html)[scherm,](https://www.schoonepc.nl/windows10/configuratiescherm.html) onderdeel **Programma's en onderdelen**, taak **Geïnstalleerde updates weergeven**), rechter muisklik op de betreffende update, optie **Verwijderen**.

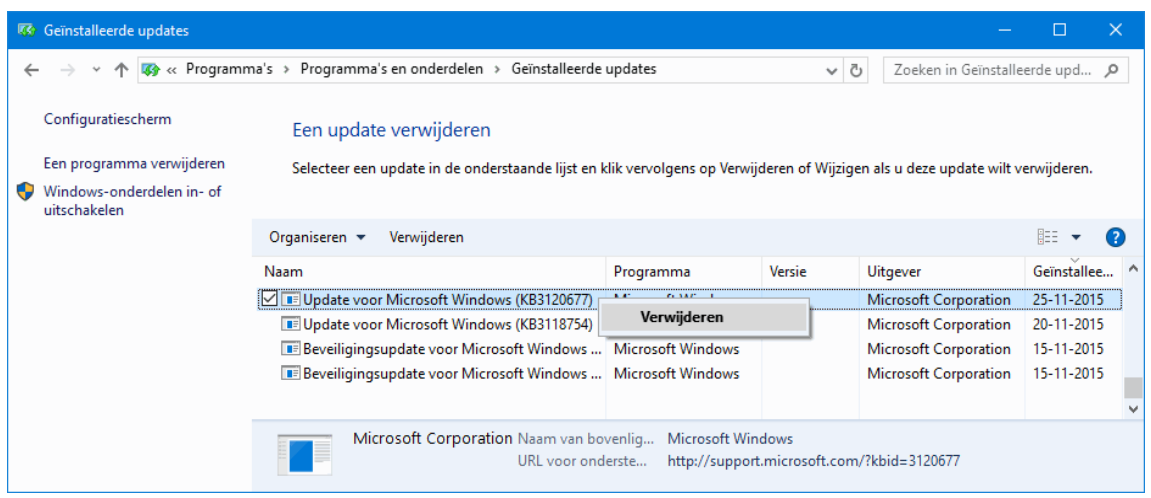

Om te voorkomen dat gebruikers onnodig veiligheidsrisico's lopen door de installatie van updates eindeloos uit te stellen, worden alle beschikbare updates in Windows 10 Home automatisch gedownload en direct geïnstalleerd (bij Windows 10 Pro gebeurt dat na 8 maanden). Het verwijderen van een problematische update heeft dan geen zin omdat deze automatisch opnieuw zal worden geïnstalleerd. Na veel kritiek van gebruikers heeft Microsoft de tool **Show or hide updates** (download: [https://support.microsoft.com/en](https://support.microsoft.com/en-us/kb/3073930)[us/kb/3073930\)](https://support.microsoft.com/en-us/kb/3073930) beschikbaar gesteld waarmee de automatische installatie van een update kan worden uitgeschakeld (optie **Hide updates**) of alsnog geïnstalleerd (optie **Show hidden updates**).

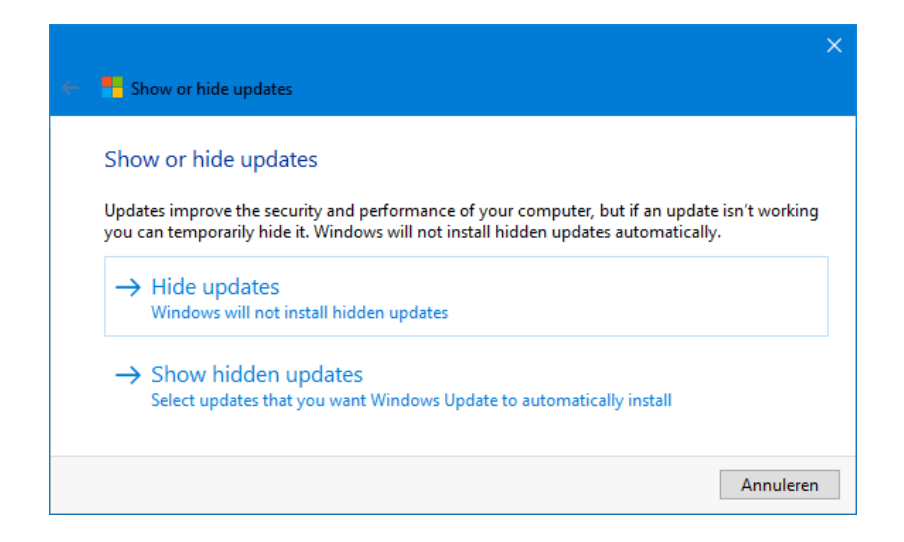

**TIP:** Zoals bij elk ander probleem dat plotseling ontstaat, kan in plaats van het verwijderen van een de update ook **Windows Systeemherstel** [\(configuratiescherm,](https://www.schoonepc.nl/windows10/configuratiescherm.html) onderdeel **Herstel**, optie **Systeemherstel starten**) worden toegepast. Hiermee wordt Windows terug in de tijd gezet, naar een tijdstip dat het probleem er wellicht nog niet was. Komt het probleem na het updaten weer terug dan weet je dat een update de oorzaak is en kan deze worden uitgeschakeld.

[deze informatie is terug te vinden op de website](https://www.schoonepc.nl/windows10/windows_10_instellingen_wijzigen_bijwerken_en_beveiliging.html#windows_update)

<span id="page-24-0"></span> $E$  fing<sup>+</sup>

# **Thuisgroep ontoegankelijk (na de upgrade naar Windows 10)**

Via de [thuisgroep](https://www.schoonepc.nl/instal/bestanden_delen_netwerkmap.html) kunnen bestanden (en printers) op eenvoudige wijze worden gedeeld tussen de op het netwerk aangesloten computers. Na de upgrade van Windows 7 of 8.1 naar Windows 10 gebeurt het regelmatig dat er niet meer bij de eerder aangemaakte thuisgroep kan worden aangemeld. Hoewel de oorzaak mij niet bekend is, blijkt de oplossing eenvoudig: schakel alle computers in het netwerk uit, start de probleemcomputer op, verwijder de computer via het [configuratiescherm,](https://www.schoonepc.nl/windows10/configuratiescherm.html) onderdeel **Thuisgroep** uit de thuisgroep en maak een nieuwe thuisgroep aan. Tot slot kunnen de andere computers aan de nieuwe thuisgroep worden toegevoegd. Je moet het maar even weten...

# <span id="page-25-0"></span>**Edge: nieuwe opslaglocatie favorieten**

Met de grote november-update van Windows 10 (*build 1511*) zijn enkele veranderingen doorgevoerd, waaronder de opslaglocatie van de favorieten van de browser [Edge.](https://www.schoonepc.nl/windows10/microsoft_edge.html) De nieuwe opslaglocatie is **C:\Gebruikers\***inlognaam***\AppData\Local\ Packages\Microsoft.MicrosoftEdge\_8wekyb3d8bbwe\AC\MicrosoftEdge\ User\Default\DataStore** (in plaats van de nog steeds aanwezige map **Favorites**). De favorieten worden opgeslagen in het bestand **spartan.edb** van de submap Data\nouser1\120712-0049\DBStore (de bijbehorende icoontjes worden opgeslagen in de submap **Data\nouser1\120712-0049\Favorites**). Deze map is niet naar een andere partitie te verplaatsen, noch vanuit Edge noch via een symbolische link en zal dus eerst moeten worden veiliggesteld voordat Windows opnieuw wordt geïnstalleerd.

**NB:** In tegenstelling tot Internet Explorer worden de favorieten van Edge gezamenlijk in één bestand opgeslagen, ze kunnen dus niet eenvoudig vanuit een bestandslijst worden opgeschoond.

# <span id="page-26-0"></span>**Edge: snelkoppeling naar een webpagina maken**

De meeste browsers kunnen een snelkoppeling naar een webpagina op het bureaublad plaatsen, simpelweg door het icoontje in de adresbalk (vlak voor het internetadres) naar het bureaublad te slepen. Hoewel [Microsoft Edge](https://www.schoonepc.nl/windows10/microsoft_edge.html) (de standaard browser van Windows 10) webpagina's wel eenvoudig als snelkoppeling kan vastmaken aan de werkbalk **Favorieten** (knop met de ster) of aan Start (knop **Meer acties**, optie **Deze pagina aan Start vastmaken**), lukt het niet om een snelkoppeling op het bureaublad te plaatsen. Via een omweg is het echter toch mogelijk: klik met rechts op het bureaublad, optie **Nieuwe, Snelkoppeling**, geef de locatie **%windir%\explorer.exe microsoft-edge:https://www.schoonepc.nl** op (vervang het genoemde websiteadres door die van de door u gewenste website) en geef in het volgende scherm de gewenste naam op. Wijzig tot slot het Verkenner-icoontje van de snelkoppeling in die van Edge door er met rechts op te klikken, optie **Eigenschappen**, knop **Ander pictogram**, bestand **C:\Windows\SystemApps\ Microsoft.MicrosoftEdge\_ 8wekyb3d8bbwe\MicrosoftEdge.exe**.

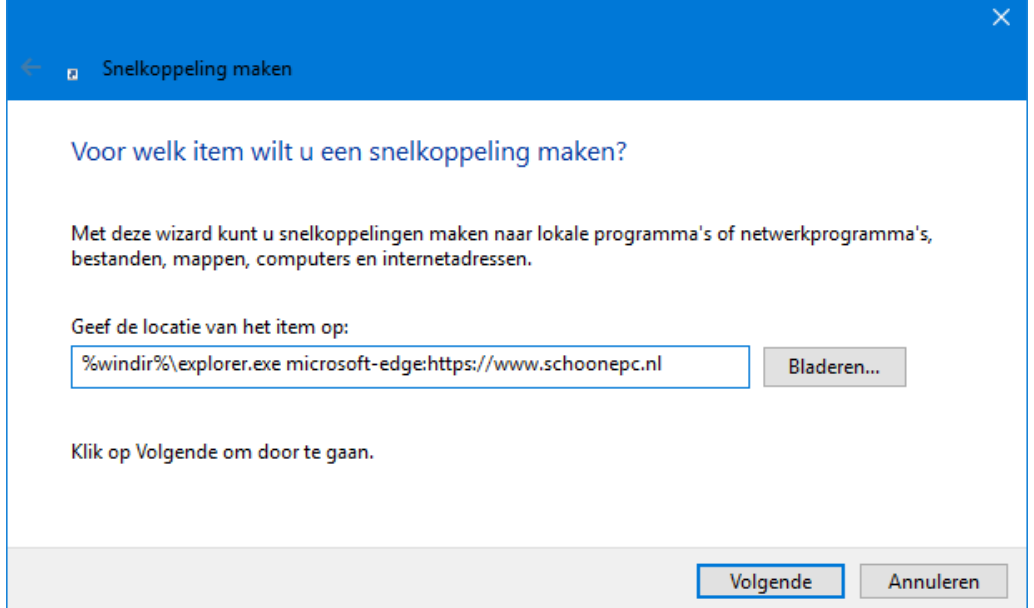

**TIP:** Standaard snelkoppelingen (zoals die naar de prullenbak, de Windows Verkenner, de map met persoonlijke bestanden, het netwerk en het configuratiescherm) zijn via **Instellingen**, onderdeel **[Persoonlijke instellingen](https://www.schoonepc.nl/windows10/windows_10_instellingen_onderdeel_persoonlijke_instellingen.html#themas)**, sub **Thema's**, optie **Instellingen voor bureaubladpictogrammen** eenvoudig aan het bureaublad toe te voegen (of te verwijderen). Ook vanuit de 'verborgen' systeemmap **%windir%\explorer.exe shell:::{4234d49b-0245-4df3-b780-3893943456e1}** (plak de vetgemaakte tekst in de adresbalk van de Windows Verkenner) zijn via een rechter muisklik snelkoppelingen naar vele appste maken!

<span id="page-27-0"></span>*Met dank aan Jeffrey van Beek*

# **Melding illegale Windows-installatie? Installeer de updates!**

Wordt opeens een melding getoond dat de geïnstalleerde Windows-versie niet legaal is, controleer dan eerst via **Instellingen**, onderdeel **[Bijwerken en](https://www.schoonepc.nl/windows10/windows_10_instellingen_wijzigen_bijwerken_en_beveiliging.html#windows_update)  beveiliging**, sub **[Windows update](https://www.schoonepc.nl/windows10/windows_10_instellingen_wijzigen_bijwerken_en_beveiliging.html#windows_update)** (of bij oudere Windows-versies via het configuratiescherm, onderdeel **Windows Update**) of alle Windows-updates zijn geïnstalleerd. Nadat Windows weer helemaal up-to-date is, kan de melding namelijk als sneeuw voor de zon zijn verdwenen. Lukt het niet om de voorgestelde updates te installeren dan wordt dat mogelijk veroorzaakt door software die met Windows opstart (bijvoorbeeld een virus, maar ook beveiligingssoftware kan hiervan de oorzaak zijn). Probeer in dat geval de de updates eens te installeren vanuit de [veilige modus](https://www.schoonepc.nl/windows10/programmas_uitschakelen_verwijderen.html) met netwerkmogelijkheden.

# <span id="page-28-0"></span>**Leeg contextmenu "Kopiëren naar"**

Wordt bij een rechter muisklik op een bestand een leeg submenu getoond bij de optie **Kopiëren naar** in het contextmenu dan is de kans is groot dat dit wordt veroorzaakt door het item **Bluetooth**, afkomstig uit een voorgaande Windows-versie. Start de Windows Verkenner, zorg ervoor dat [verborgen](https://www.schoonepc.nl/windows10/windows_verkenner.html)  [bestanden](https://www.schoonepc.nl/windows10/windows_verkenner.html) zichtbaar zijn, blader naar de map **C:\Gebruikers\***inlognaam***\ AppData\Roaming\Microsoft\Windows\SendTo** en verwijder de vermelding **Bluetooth** (de vermelding **Bluetooth-apparaat** moet dus blijven staan!). Hierna moet het probleem met het lege contextmenu zijn opgelost.

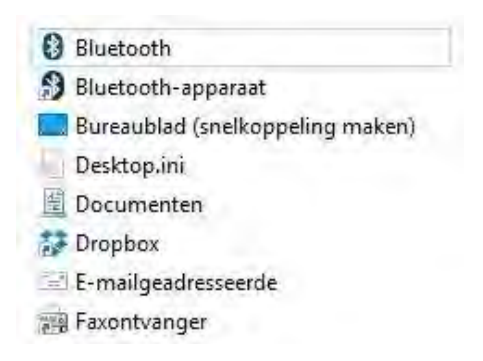

*Met dank aan Morisse Bernard*

# <span id="page-29-0"></span>**RegScanner: geavanceerd zoeken in het register**

Op internet zijn vele goed gedocumenteerde registertweaks te vinden, zo ook op mijn website. Veel gebruikers vinden het register echter zo angstaanjagend dat men het niet aandurft om met de [registereditor](https://www.schoonepc.nl/optim/register.html) aan de slag te gaan. En dat is jammer, want vele interessante Windows-instellingen die niet via de gebruikersinterface zijn aan te passen, kunnen relatief eenvoudig via het register worden gewijzigd. Vandaar dat het toch interessant is om vertrouwd te raken met de [werking van het register en de registereditor!](https://www.schoonepc.nl/optim/register.html)

### **Een registertool voor gevorderden**

Bent u al vertrouwd met het register, kijk dan eens naar **RegScanner** (download: [www.nirsoft.net/utils/regscanner.html\)](http://www.nirsoft.net/utils/regscanner.html), van NirSoft. Net als bij de zoekfunctie van de registereditor kan worden aangegeven of in registersleutels, registerwaarden en/of registergegevens moet worden gezocht. RegScanner gaat echter verder. Zo kan hoofdlettergevoelig worden gezocht (optie **Case Sensitive**), kunnen binaire registerwaarden worden doorzocht op tekst (optie **Search for Unicode string in binary values**), kunnen registervertakkingen van de zoekresultaten worden uitgesloten (**Exclude the following keys from the Registry scan**) en kunnen registeraanpassingen worden getraceerd die binnen een specifiek tijdsinterval hebben plaatsgevonden (**Display only keys that their modified time is within the following range**). Vooral deze laatste optie maakt RegScanner interessant.

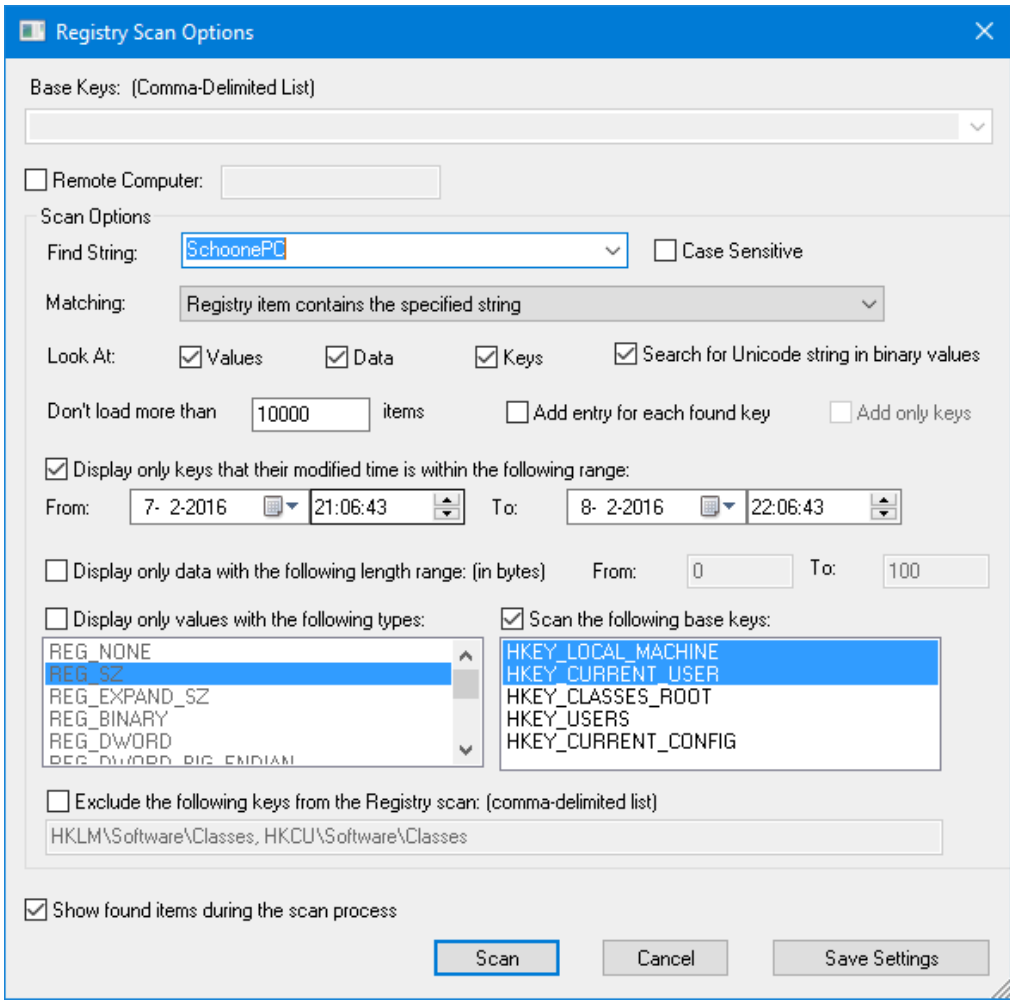

Nadat de scanopties zijn ingesteld en het register met de knop **Scan** is doorzocht, worden alle registervermeldingen die aan de zoekopdracht voldoen overzichtelijk in één venster getoond (zie onderstaande afbeelding). Met een dubbelklik op een van de gevonden registerwaarden wordt deze in de gebruikelijke registereditor (**RegEdit**) geopend. Met een rechter muisklik zijn extra functies toegankelijk, zoals het opvragen van de eigenschappen van de registerwaarde (optie **Properties**) en het naar het klembord kopiëren van de registersleutel (optie **Copy Key**).

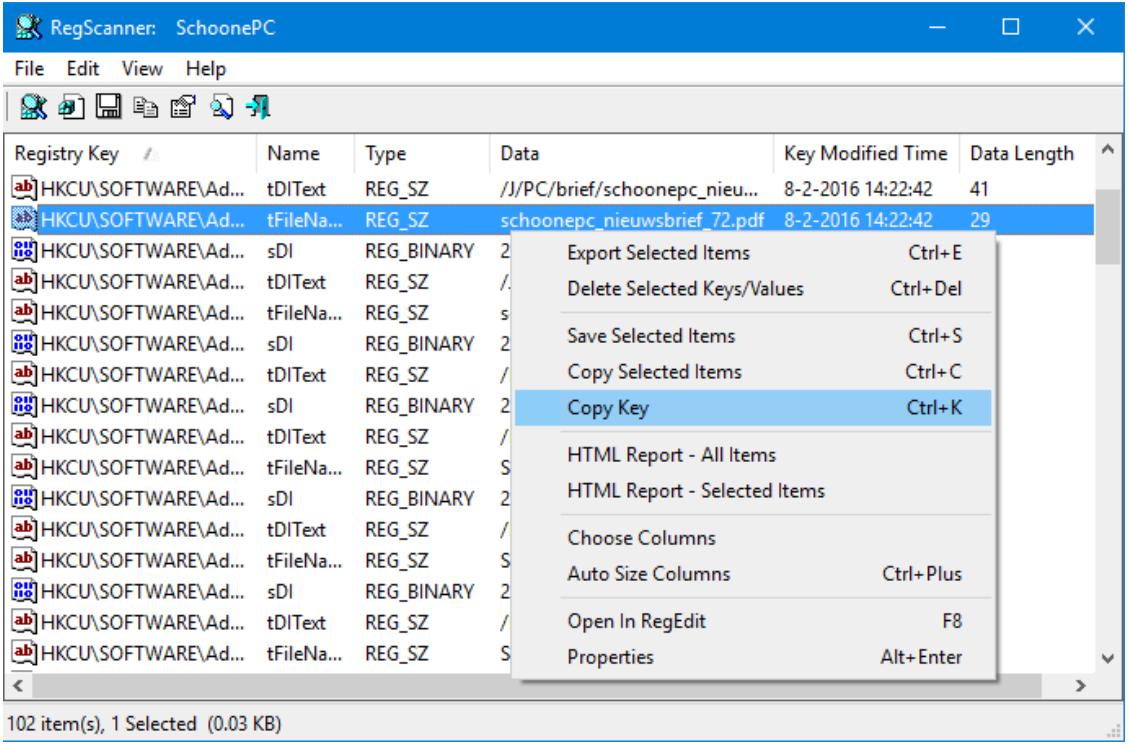

*Met dank aan Wouter Japing*

[deze informatie is terug te vinden op de website](https://www.schoonepc.nl/optim/register.html)

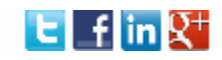

# <span id="page-32-0"></span>**De pc waarop ik heb leren computeren...**

Mijn kinderen begrijpen er niets van: ze moeten op een diskette-icoontje klikken om hun Word-document of PowerPoint-presentatie op te slaan. Ze zien er een brievenbus of een doos in, maar 'diskette'? Tsja, die deed je vroeger in een diskettestation om je bestanden op te slaan. Dat was de vervanger van de 'kartonnen' floppy die je in een floppystation moest doen. Huh? Toen had je nog geen Windows maar MS-DOS (een *disk operating system*). De gebruikersinterface werd niet aangestuurd met *touchscreen* maar met de commandoprompt **C:\>**. Echt? Geen beeldscherm maar een monitor. Geen Word maar Q&A en WP. Geen Excel maar Access en Lotus 123. Wat? Ik krijg het gewoon niet meer uitgelegd...

Gelukkig heb ik het nog kunnen visualiseren met mijn oude 286-computer van Tulip die ik tegenkwam bij een zolderopruiming. Laten we het maar niet hebben over de capaciteit van de harde schijf, het geheugen, de processor en de grafische kaart. Ook dat kan ik met de hedendaagse racemonsters op zakformaat niet meer uitleggen. Om het even in perspectief te zetten: onderstaande foto heb ik gemaakt met mijn "inmiddels verouderde" Samsung S6 mobiele telefoon. Hoewel de 286 destijds aanzienlijk duurder was dan de S6 nu, is het maken van een vergelijking bij voorbaat kansloos...

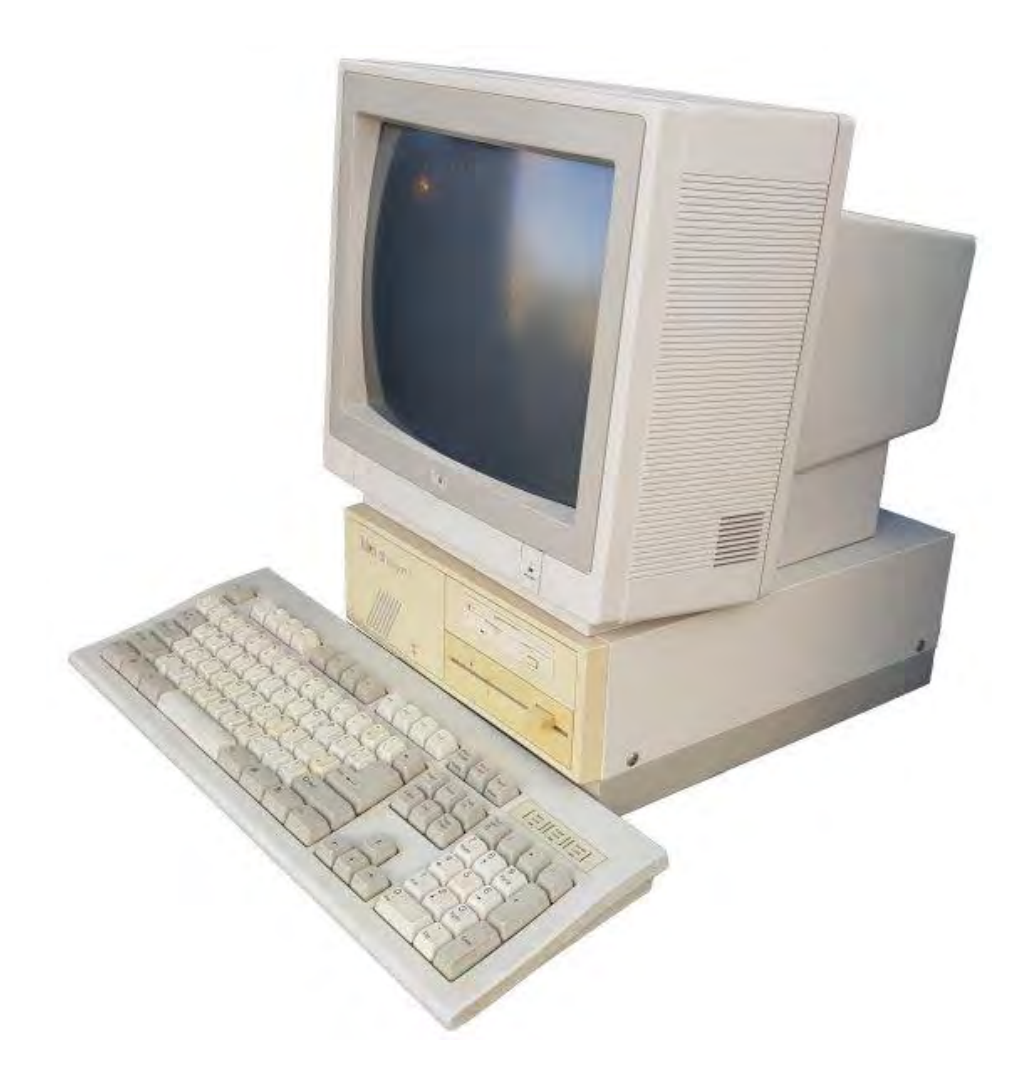

Deze computer was overigens medio jaren 80 door mijn ouders aangeschaft middels een PC-privé project, een sublieme fiscale regeling die een enorme boost heeft gegeven aan het computergebruik in Nederland. Deze regeling ging uiteindelijk aan het eigen succes ten onder, ik ben er echter van overtuigd dat deze investering in de kenniseconomie de BV Nederland een veelvoud heeft opgeleverd. En als ik er goed over nadenk dan zou mijn kennisverrijkende SchoonePC-website zonder deze regeling eigenlijk niet eens zijn ontstaan. Maar dat terzijde...

# <span id="page-34-0"></span>**LEZERSVRAGEN**

In deze rubriek leest u over specifieke computerproblemen van lezers. De pagina [www.schoonepc.nl/vragen.html](https://www.schoonepc.nl/vragen.html) bevat een overzicht van eerder gepubliceerde lezersvragen.

# **De DVD-speler is afwezig**

Bep Pierik vraagt: *"Ik heb nu Windows 10 geïnstalleerd. Deze doet het goed. Alleen herkent hij mijn cd's niet meer. Is daar wat aan te doen?"*

**Antwoord:** Het komt vaker voor dat de DVD-speler na de upgrade van Windows 7/8.1 naar Windows 10 is verdwenen. De speler is dan niet meer te vinden in de Windows Verkenner, en ook bij het onderdeel **Dvd-/cd-romstations** van [Apparaatbeheer](https://www.schoonepc.nl/windows10/hardware_drivers_installeren.html) is hij verdwenen. Dit probleem kan met een [registeraanpassing](https://www.schoonepc.nl/optim/register.html) worden hersteld door de 32-bits DWORD-registerwaarde **EnumDevice1** met de waarde **1** aan de registersleutel **HKLM\SYSTEM\CurrentControlSet\Services\atapi\Controller0** toe te voegen (maak deze registersleutel aan als deze nog niet bestaat). Verdwenen schijfletters worden ook nog wel eens teruggehaald door de registerwaarden **UpperFilters** en **LowerFilters** te verwijderen uit de registersleutel

## **HKLM\SYSTEM\ CurrentControlSet\Control\Class\ {4D36E965-E325-11CE-**

**BFC1-08002BE10318}**.

### <span id="page-35-0"></span>[deze lezersvraag is terug te vinden op de website](https://www.schoonepc.nl/vragen/nb73-01-dvd-speler-is-afwezig.html)

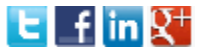

# **Trojaans paard of niet?**

Paul Broeckx vraagt: *"Op basis van uw computerbijbel heb ik de software van Nirsoft gedownload. Security Essentials meldt echter dat het om een Trojaans paard gaat. Is dit u bekend?"*

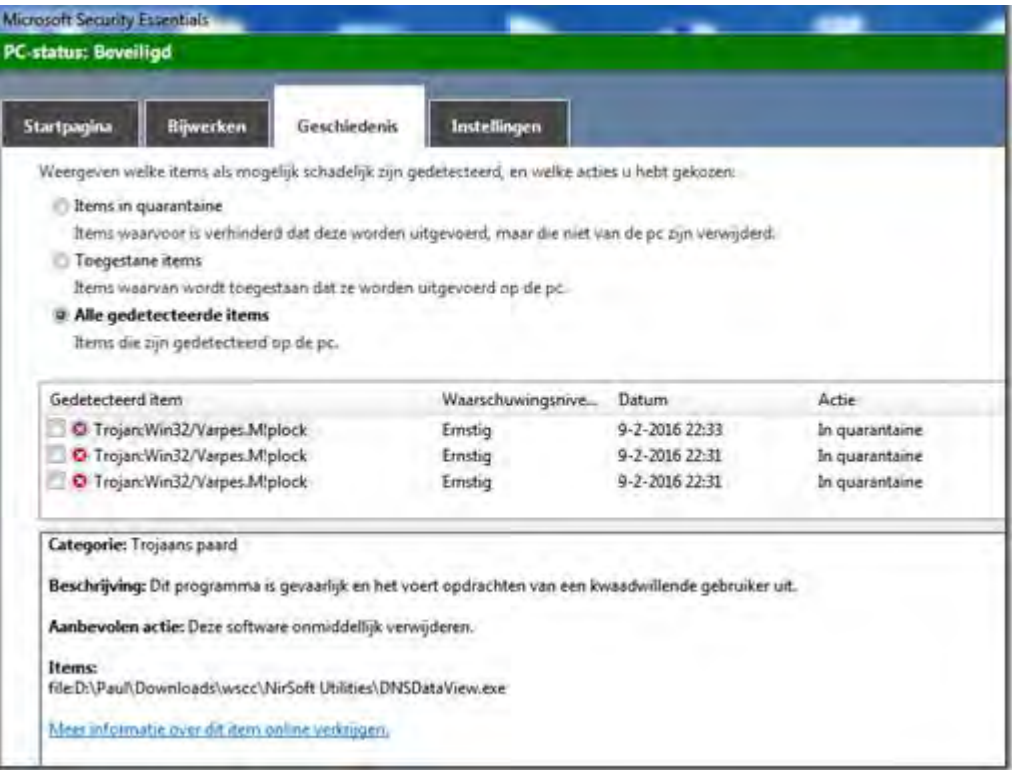

**Antwoord:** Ja daar ben ik van op de hoogte, de tools van Nirsoft (en nagenoeg elke andere tool die wachtwoorden kan achterhalen of systeemaanpassingen maken) worden door menig beveiligingsprogramma als onveilig bestempeld en daarom standaard geblokkeerd. Dat komt omdat deze tools taken kunnen uitvoeren die lijken op de activiteiten van virussen en kwaadwillende software.

Het betreft hier een onterechte beveiligingsmaatregel, u kunt deze tools dus met een gerust hart gebruiken.

#### <span id="page-36-0"></span> $H$  fing<sup>+</sup> [deze lezersvraag is terug te vinden op de website](https://www.schoonepc.nl/vragen/nb73-02-trojaans-paard-of-niet.html)

# **Windows sluit na opstarten direct weer af**

Leo Poppelaars vraagt: *"Mijn laptop start niet op maar blijft op het scherm met de vermelding 'Afsluiten' staan. Is daar wat aan te doen?"*

**Antwoord:** De oplossing van dit probleem is afhankelijk van wat er nog mogelijk is met het systeem. Lukt het om Windows in veilige modus op te laten starten (door in het aanmeldscherm de **SHIFT**-toets ingedrukt te houden terwijl tegelijkertijd de opdracht wordt gegeven de laptop opnieuw op te starten) dan is dit probleem wellicht het makkelijkst op te lossen met Systeemherstel (toegankelijk via het [configuratiescherm,](https://www.schoonepc.nl/windows10/configuratiescherm.html) onderdeel **Herstel**). Hiermee wordt Windows teruggezet naar een eerder gemaakt herstelpunt toen het probleem er (hopelijk) nog niet was. Is het niet mogelijk om een herstelpunt terug te zetten (en is er ook geen [systeemback-up](https://www.schoonepc.nl/optim/backup.html) aanwezig) dan zit er niets anders op dan een [Windows 10 installatiemedium](https://www.schoonepc.nl/windows10/windows_10_setup_procedure.html) te maken, de laptop daarvan op te starten en van daaruit een herstel uit te voeren.

[deze lezersvraag is terug te vinden op de website](https://www.schoonepc.nl/vragen/nb73-03-windows-sluit-na-opstarten-direct-weer-af.html)

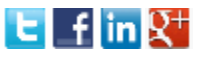

# <span id="page-37-0"></span>**De USB-poorten doen het alleen na een herstart**

Hans van Eijk vraagt: *"Als ik mijn pc aanzet, worden de USB-poorten aan de voorzijde van mijn pc niet gezien zodra ik hier een USB-stick in doe. Volgens het configuratiescherm werken de poorten naar behoren en zijn de drivers up to date. Als ik Windows opnieuw opstart dan worden de USB-poorten echter wel herkend en wordt mijn stick wel gelezen. Heb jij een advies?"*

**Antwoord:** Net als bij de laatste lezersvraag van nieuwsbrief #72 (waar het wachtwoord bij het inloggen van het gebruikersaccount niet werd geaccepteerd) wordt ook dit probleem opgelost door Windows niet meer versneld te laten opstarten. Ga naar **Instellingen**, onderdeel **Systeem**, sub **[Energiebeheer en](https://www.schoonepc.nl/windows10/windows_10_instellingen_onderdeel_systeem.html#energiebesparing)  [slaapstand](https://www.schoonepc.nl/windows10/windows_10_instellingen_onderdeel_systeem.html#energiebesparing)**, link **Extra energie-instellingen** (tevens te openen via het [configuratiescherm,](https://www.schoonepc.nl/windows10/configuratiescherm.html) onderdeel **Energiebeheer**), taak **Het gedrag van de aan/uit-knoppen bepalen**, activeer de link **Instellingen wijzigen die momenteel niet beschikbaar zijn** en deactiveer tot slot de optie **Snel opstarten inschakelen (aanbevolen)**.

Instellingen voor afsluiten

#### √ Snel opstarten inschakelen (aanbevolen)

Hiermee kunt u de pc sneller opstarten nadat u deze hebt afgesloten. Deze instelling heeft geen invloed op het gedrag van de computer bij het opnieuw opstarten. Meer informatie

**√**Slaapstand

Weergeven in menu menu met opties voor Aan/Uit.

**√** Sluimerstand

Weergeven in menu menu met opties voor Aan/Uit.

√ Vergrendelen Weergeven in menu voor de accountafbeelding.

[deze lezersvraag is terug te vinden op de website](https://www.schoonepc.nl/vragen/nb73-04-de-usb-poorten-doen-het-alleen-na-een-herstart.html)

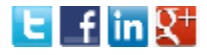

# **Een greep uit de vele reacties van gebruikers van de computerbijbel**

"Dankzij jouw boeken heb ik 3 prima draaiende computers. Al ben ik 71 jaar het is goed te begrijpen."

"Ik heb al vele kleine probleempjes met uw boek kunnen oplossen. Het is echt een aanrader voor iedereen, zelfs voor een complete leek als ik."

"Wat een geweldig boek is die Computerbijbel voor Windows 10."

"Ben zeer tevreden met jouw windows10 boek. Heb inmiddels Windows 10 geïnstalleerd op mijn

"Als een klein kind stond mijn man om het pakje heen te draaien en ik kon het niet over mijn hart verkrijgen om het tot zijn verjaardag weg te leggen, dus........heb ik het meteen maar gegeven. Ik heb hem sindsdien niet meer gehoord! Dus een groot succes; hij is er helemaal blij mee."

"Hierbij wil ik u en Menno Schoone laten weten dat ik hem zéér dankbaar ben voor het schrijven van zijn zeer rijke boek. Heel hartelijk bedankt ook voor de snelle afhandeling."

laptop en heb veel aan jouw boek gehad."

"Tot nu toe een perfecte info en realisatie van mijn bestelling. Kunnen vele webwinkels een voorbeeld aan nemen."

"Mijn complimenten. Ik vind het een waar kunstwerk. Vooral de stijl vind ik fiin."

"Ik vind het er geweldig uitzien."

"Ik heb nu langzamerhand alle boeken van u en ik vind het steeds weer een fijn naslagwerk."

"Hartelijk dank voor het nieuwe Windows 10 boek. Heb er al een en ander aan gehad hoor. Complimenten voor de heldere en begrijpbare uitleg in dit boek!"

"Ik ben erg blij met de computerbijbel voor Windows 10. Als relatieve leek op informaticagebied ben ik elke keer weer blij dat ik begrijpelijke taal lees over het onderwerp."

"Uw computerbijbel voor Windows 10

"Net een HD crash gehad - was weer ERG blij met je boek!"

"Ik ben heel blij met al je boeken en gebruik ze regelmatig. Een geweldige handleiding en makkelijk te lezen. Zeer bedankt jullie beide voor al deze service."

"Het ziet er weer allemaal keurig uit !! Klasse !!!"

"Je kent het gezegde 'goed gereedschap is het halve werk', gaat bij jou richting driekwart."

"Ook al ben ik al vanaf het begin bezig met Windows 10 en werk er al vier maanden volledig mee, je boek is toch voor mij elke keer weer een verrassing. Het is mooi, overzichtelijk en goed leesbaar."

"Het boek behoeft geen pleidooi. Gewoon kopen en dan weet je pas wat je eigenlijk al jaren mist. Juist ja, "DE BIJBEL". Ga zo door!"

"Een aanrader voor iedereen!"

"Jouw boek is een geweldige gids in

ben ik al goed aan het gebruiken: helder en overzichtelijk."

"In één woord: CHAPEAU!"

het digitale doolhof van Windows 10. Nogmaals, proficiat met je boek. En niet te vergeten de prima afhandeling van bestellen en leveren; zeer professioneel en compliment waard!"

#### **Zie [www.schoonepc.nl/boek](https://www.schoonepc.nl/boek/bestelboek.php) voor meer informatie over het boek**

#### **Deze nieuwsbrief wordt u gratis toegezonden**

Deze nieuwsbrief wordt gratis toegezonden, het kost echter erg veel tijd om de kwaliteit op een hoog niveau te houden. Daarom zou ik het zeer waarderen als u zich inschrijft op mijn boek. U krijgt daarmee voor een klein bedrag een [computerbijbel](https://www.schoonepc.nl/boek/bestelboek.php) met waardevolle informatie toegezonden.

#### **Een nieuwsbrief gemist?**

De [laatste 5 nieuwsbrieven](https://www.schoonepc.nl/brief/nieuwsbrieflaatsteaanvragen.html) zijn nog via de website op te vragen.

#### **Nieuw project**

Wilt u op de hoogte blijven van de ontwikkelingen rondom mijn nieuwe project? Schrijf dan via de website [www.MennoSchoone.nl](http://www.mennoschoone.nl/) in op mijn berichtgeving.

#### **Mijn overige websites**

[www.OptimizingPC.com](http://www.optimizingpc.com/) (*de Engelse vertaling van SchoonePC)* [www.InZakenGaan.nl](http://www.inzakengaan.nl/) (*informatie voor de startende ondernemer)* [www.Uitvaartinfotheek.nl](http://www.uitvaartinfotheek.nl/) (*alles over de uitvaart, samenwerkingsverband)* [www.SchoonePC.nl](https://www.schoonepc.nl/) | [Aanmelden nieuwsbrief](https://www.schoonepc.nl/nieuwsbrief.html) | [Computerbijbel](https://www.schoonepc.nl/boek/bestelboek.php)

© 2001-2016 - SchoonePC - Rotterdam - The Netherlands